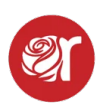

# **How to Print Labels - Mac**

**Note:** If you still can't get printing to work on your Mac following the directions below, you may have a Mac that is incompatible with the Dymo. If so, reach out to [Rose](mailto:support@consignorconnect.com)  [Support](mailto:support@consignorconnect.com) and we can help you setup our Kloudprint node on your Mac.

### **\*\* Kloudprint (bulk) remote printing is part the Rose Pro Subscription (\$85/mo)\*\***

Prior to this setup, make sure that you have plugged in and powered on the printer, installed the driver (see below), and that you've done a successful test print (that option will be there for you at the end of the setup procedure).

## **Currently, label printing is only guaranteed to work on Chrome browser**.

Rose supports three label sizes:

#### •**30334 - [2-1/8" x 1-1/8" \(Default\)](http://www.amazon.com/s/ref=nb_sb_noss?url=search-alias%3Daps&field-keywords=30334+labels+dymo&rh=i%3Aaps%2Ck%3A30334+labels+dymo)** •**30332 - [1"x 1" \(Small\)](http://www.amazon.com/s/ref=nb_sb_noss_2?url=search-alias%3Daps&field-keywords=30332+labels&rh=i%3Aaps%2Ck%3A30332+labels)** •**30299 - [2-1/8" x 7/16" \(Jewelry\)](https://www.amazon.com/DYMO-LabelWriter-Return-Address-Labels/dp/B00INKMMLY/ref=sr_1_6?ie=UTF8&qid=1522943441&sr=8-6&keywords=dymo+labels+30330)**

Please note that when buying labels, the official Dymo labels have punchouts between labels so the printer knows where to stop. **We have clients who have purchased some labels that do not have the punchout and will not work.** Be careful when buying the labels to make sure that they have the punchout (some generic brands do this correctly).

## **Configure the Printer Driver**

- 1. Once you have the [best version of the driver](https://www.dymo.com/support?cfid=user-guide) (we currently support LabelWriters) installed, you will want to:
- 2. Open your **System Preferences**
- 3. Click on **Print and Scan**.
- 4. Click on the **+ button to Add Printer**.

If your label is printing in the wrong orientation, you need to follow setup instructions below:

# **Complete Printer Setup in MacOS**

- 1. To configure the settings for the printer itself, open Chrome and enter the following in the address bar:
- 2. http://localhost:631/printers/
- **3.** If you get an error with the screen not loading, **you need to enable CUPS first on your Mac.**
- 4. To do this, you need to open the **Terminal app on your Mac**.

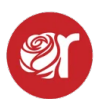

- a. **To enable CUPS for your computer:**
- b. First highlight and copy: cupsctl WebInterface=yes into the address bar in Chrome.
- c. **Next, click the magnifying glass Search icon in the upper right and enter Terminal, then click to run the application**.
- d. After Terminal opens, you will see a cursor flashing: i. Paste what you copied, and click **Return** to **run the setting.**
- e. You can **close Terminal after it completes the setting**. You will now be able to access your printer configuration from the localhost.

### **Localhost Configuration**

You will see a list of all active printers once the localhost opens.

- 1. Click on the **Dymo** and a page will load showing the printer attributes.
- 2. Click on **Set Default Options**.
- 3. **Select 30334 (2-1/8" x 1-1/8") for the paper size.**
- 4. **Keep this as the default whether you use the 1x1 or jewelry label**, as Rose builds the labels off the the default 30334 size.
- 5. **Set Default Options** button when finished.

**Note:** If for some reason you don't see the specific label numbers for your Dymo printer:

- 1. Select Custom Size from the Media Size drop list and
- **2. Select 2.125 x 1.125 inches for the 30334 labels.**
- **3. You will use this size** *regardless* **of the label you print on.**

#### **Run a Test Print**

- 1. Next, run a Test Print.
- 2. Go to **Inventory** and search for a barcode to print or
- 3. Create an item within the Take-In screen.
- 4. **Click the label icon to print a label**.